### **01QYAPD - SOCIAL NETWORKING: TECHNOLOGIES AND APPLICATIONS**

JAVASCRPIT: DOM

Fabio Ballati [\(fabio.ballati@polito.it\)](mailto:fabio.ballati@polito.it)

# LAB 6 – JAVASCRIPT: DOM

Questa esercitazione ha lo scopo di far prendere confidenza con il linguaggio javascript e con il concetto di "DOM". I set di slide "Introduction to Javascript" e "Client-side Javascript" con i relativi esempi, sono preliminari allo svolgimento dei seguenti esercizi.

# ESERCIZIO 1

Creare una pagina html per l'inserimento dei dati personali. La pagina dal titolo "Dati personali" dovrà contenere un form da completare. Tale form dovrà essere composto dai seguenti campi:

- Name
- Indirizzo
- Città
- E-mail
- Età (radio button)
- Motivazione della scleta di iscrizione al Politecnico (drop-down menu)
- Colore(i) preferiti (checkbox)
- Un pulsante "submit form" per sottomettere i dati del form
- Un pulsante "Ripristina" per eliminare tutti i dati inseriti.
- Una text area in cui sono riassunti i dati inseriti nel form quando è premuto il pulsante "Submit form"

I campi "Nome", "Indirizzo", "Città" e "E-mail" sono obbligatori.

- 1- Quando è premuto il tasto "submit form", nel caso in cui uno o più di questi quattro campi sia lasciato bianco, compare un pop-up che ricorda di completare i campi (sono scritti i nomi dei campi specifici) che non sono stati compilati.
- 2- Quando è premuto il tasto "submit form", nel caso in cui tutti i quattro campi obbligatori sono compilati, un riassunto dei valori inseriti per ciascun campo del form è visibile nella text area al fondo della pagina.
- 3- Quando è premuto il tasto "ripristina" tutti i valori inseriti nel form devono essere cancellati.

Segue un esempio del comportamento nel caso in cui il campo "indirizzo" è lasciato vuoto:

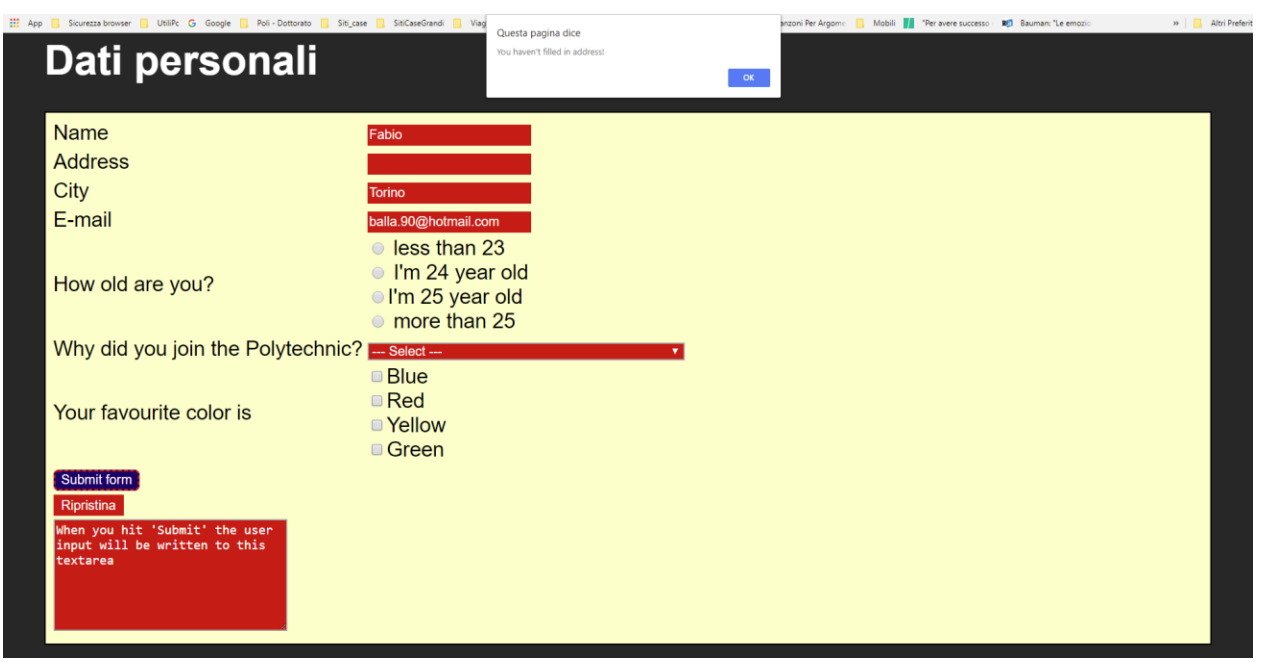

Segue un esempio del comportamento nel caso in cui i quattro campi obbligatori siano correttamente compilati (N.B. i valori nella text area di riassunto non sono identici a quelli del form per i campi "Età" e "Motivazione della scleta di iscrizione al Politecnico"):

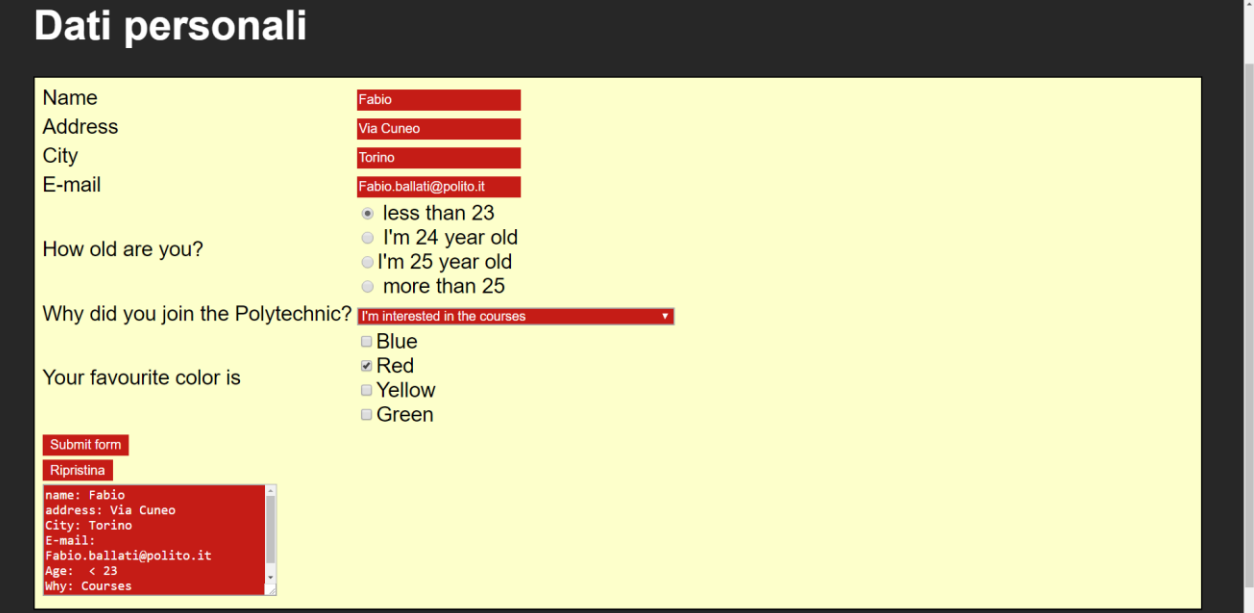

# ESERCIZIO 2

Creare una nuova pagina html come quella sotto riportata

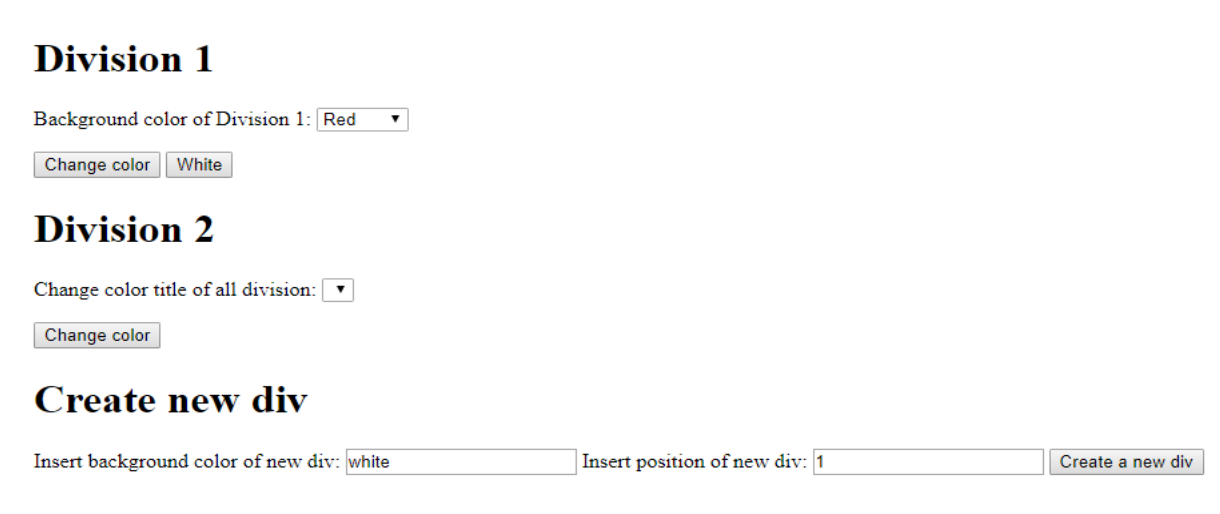

Questa pagina html è composta INIZIALMENTE da due divisioni ed un form "Create new div".

Il funzionamento della pagina è il seguente:

#### *Sezione 2.1*

• La divisione "Division 1" è in grado di cambiare il proprio colore di background, selezionandolo dal menu a tendina. Premendo il tasto "Change color", il colore di background della "Division 1" diventa quello selezionato nel menu a tendina. Premendo il tasto "White" il colore di sfondo della divisione ritorna bianco.

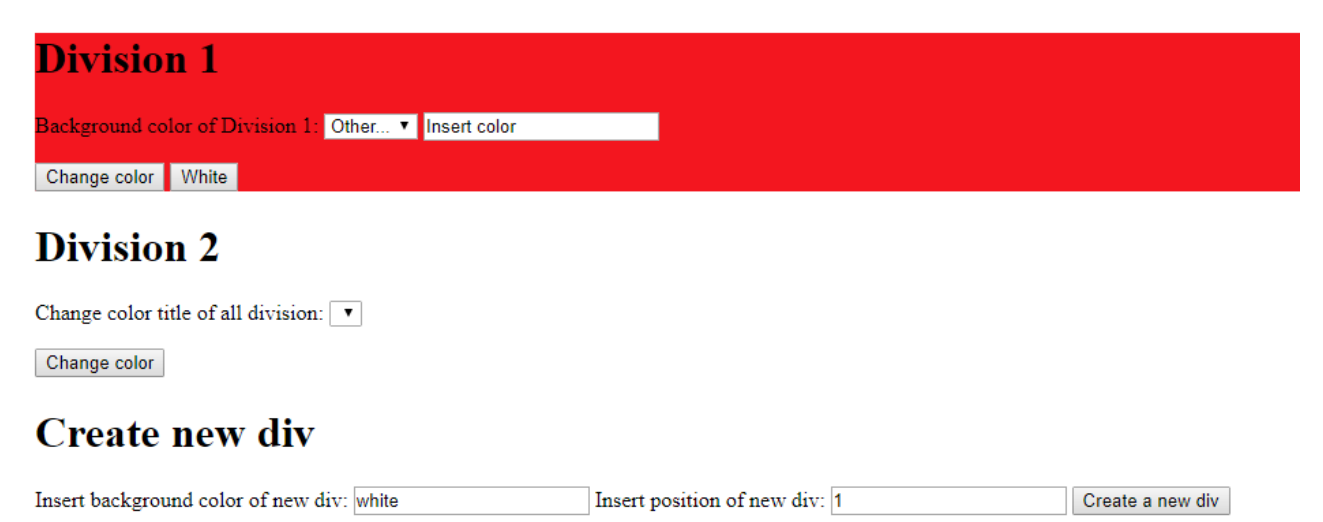

• L'ultimo campo del menu a tendina non è un colore ma è la scritta "altri". Selezionando questo valore, compare un'area in cui è possibile scrivere il nome del colore di sofndo desiderato (come si vede nell'immagine precedente). Cliccando nell'area testuale per iniziare a scrivere, compare una finestra pop-up con un'area di testo nella quale scrivere il nome del colore che si vuole utilizzare come colore di background. Segue un immagine di esempio.

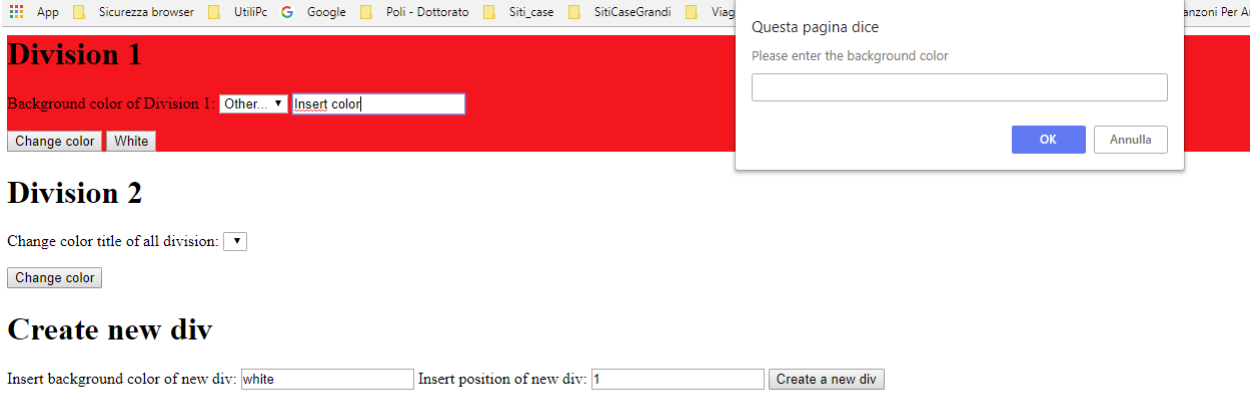

• Una volta premuto "ok", il nome del colore inserito nella finestra pop-up dovrà comparire nella text area. Segue un esempio.

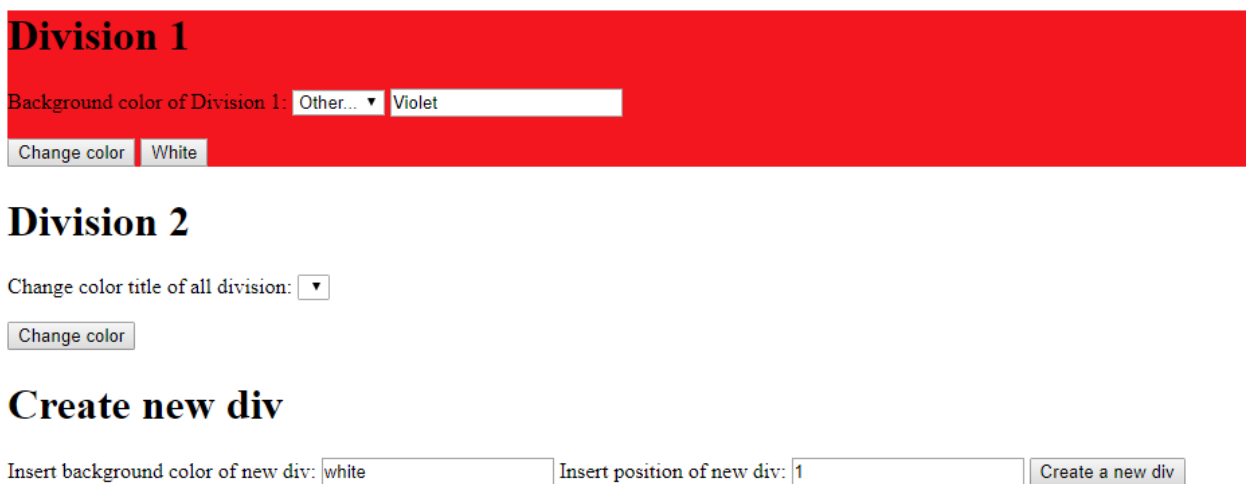

• Quando è selezionato il valore "altri" e viene premuto il tasto "change color", il colore di sfondo diventa quello scritto nella text area. Se il colore non esiste, lo sfondo diventa nero.

#### *Sezione 2.2*

• La "Division 2" si occupa di cambiare il colore di tutti i titoli presenti nella pagina. Il colore è selezionato dal menu a tendina che cambia dinamicamente. Il menu a tendina ha come valore i colori di sfondo di CIASCUNA DELLE DIVISION da cui è formata la pagina. Segue un esempio nel quale i due valori del menu a tendina della seconda divisione sono "violet"(visibile) e "white" (non visibile nell'immagine).

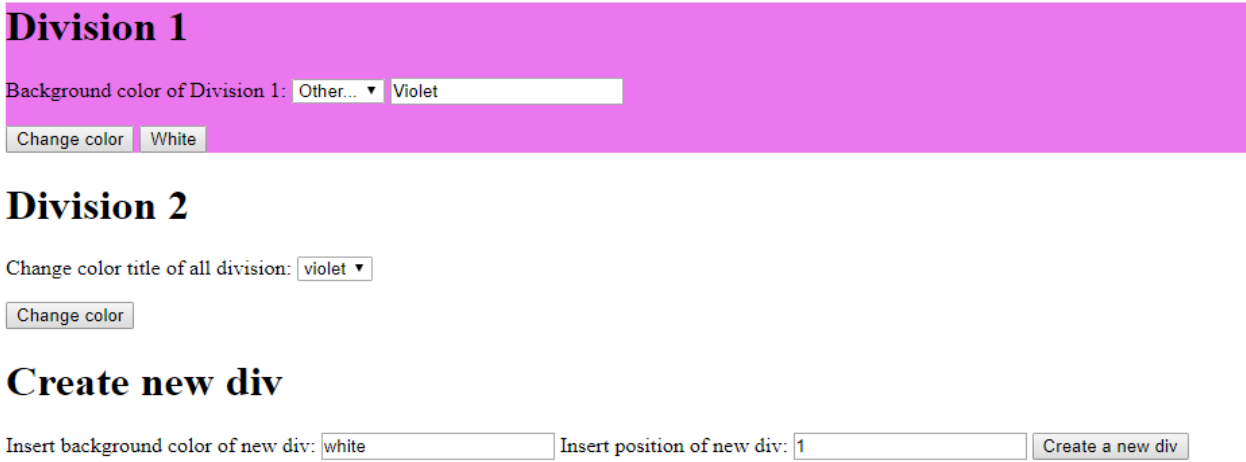

• Cliccando il tasto "Change color" della seconda division, tutti i colori dei titoli presenti nella pagina diventano del colore selezionato. Segue un esempio del risultato di questa operazione. N.B. Sembra che il titolo della "Division 1" sia sparito... questo comportamento è corretto o no?

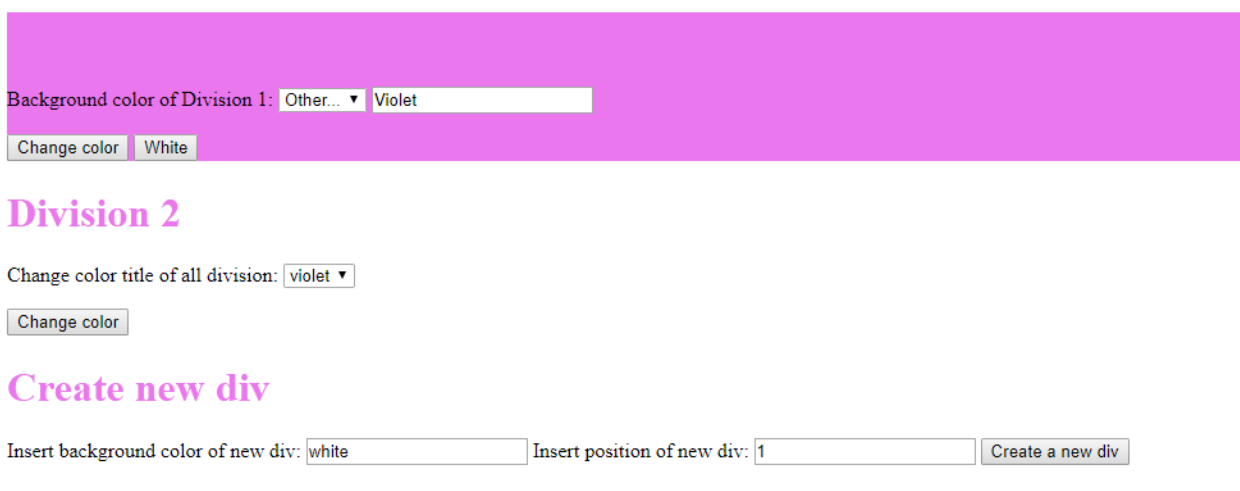

#### **Sezione 2.3**

La division "Create new div" si occupa di creare un nuovo elemento html di tipo "div". Due aree di testo permette di isnerire il colore di background della nuova division e la posizione che essa prenderà all'interno della pagina html. Il titolo del nuovo elemento dovrà essere "Division x", dove x è un numero incrementale che parte dal valore 3. Se viene inserito un numero maggiore superiore a quello delle division presenti nella pagina, il nuovo elemento html dovrà essere inserito come ultimo elemento. N.B. La division "Create new div" dovrà sempre essere l'ultima. Segue un esempio: inserimento di un nuovo "div" in posizione 2, di colore blu e chiamato "Division 3".

#### **Division 1**

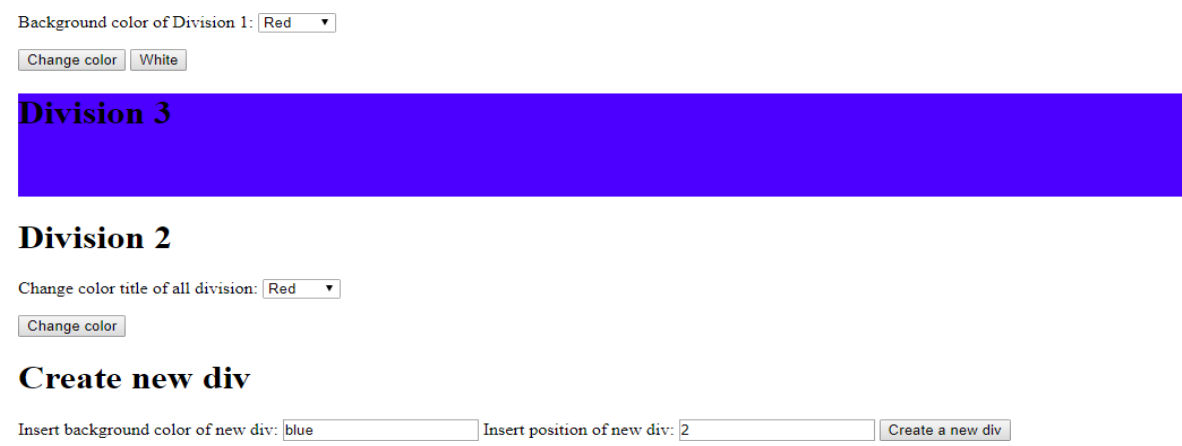

"Seque esempio di inserimento di un nuovo "div" in posizione dieci, di colore rosso e chiamato "Division 4"

## **Division 1**

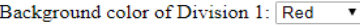

Change color | White

### **Division 3**

### **Division 2**

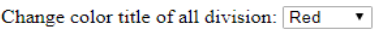

Change color

**Division 4** 

### **Create new div**

Insert background color of new div: red

Insert position of new div: 10

Create a new div